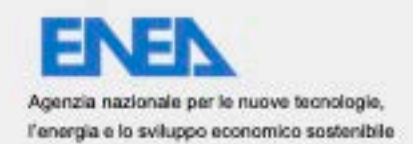

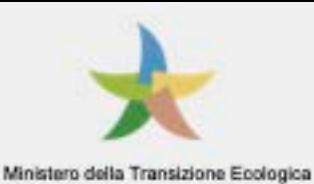

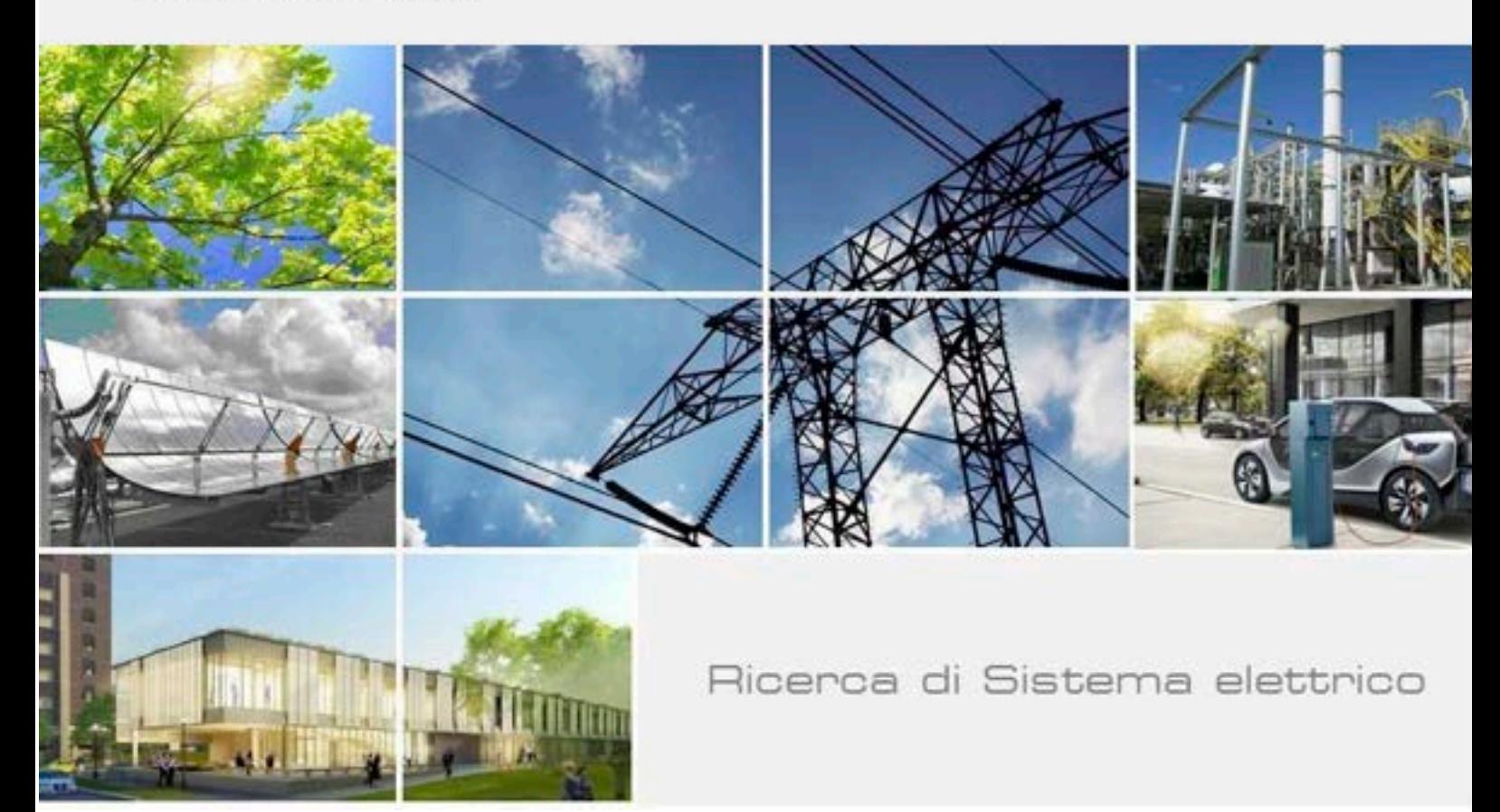

# PRIMA RELEASE DELLA APP ONLINE LENIWEBGUI e del manuale d'uso

Agugini M., Giannetti D, Ransen O.

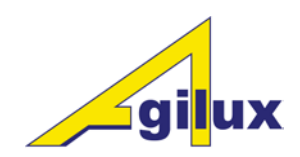

Report RdS/PTR2020/020

#### PRIMA RELEASE DELLA APP ONLINE LENIWEBGUI E DEL MANUALE D'USO

Agugini M., Giannetti D., Ransen O. (Agilux srl), Aprile 2021

#### Report Ricerca di Sistema Elettrico

Accordo di Programma Ministero dello Sviluppo Economico - ENEA Piano Triennale di Realizzazione 2019-2021 - II annualità Obiettivo: Tecnologie Progetto: Tecnologie per la penetrazione efficiente del vettore elettrico negli usi finali Work package: Local Energy District Linea di attività: 1.*28 - Consolidamento dell'uso della Piattaforma PELL per dati statici ed implementazione sezione per la raccolta dati dinamici* Responsabile del Progetto: Claudia Meloni, ENEA Responsabile del Work package: Claudia Meloni, ENEA

Il presente documento descrive le attività di ricerca svolte all'interno del Contratto *"Lo sviluppo specifiche versione Web LENICALC"* Responsabile Unico del Procedimento ENEA: Simonetta Fumagalli Responsabile del Contratto per il Contraente Agilux srl : Mario Agugini

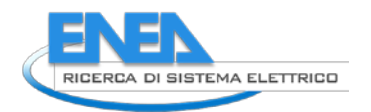

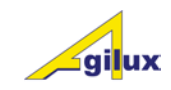

# Indice

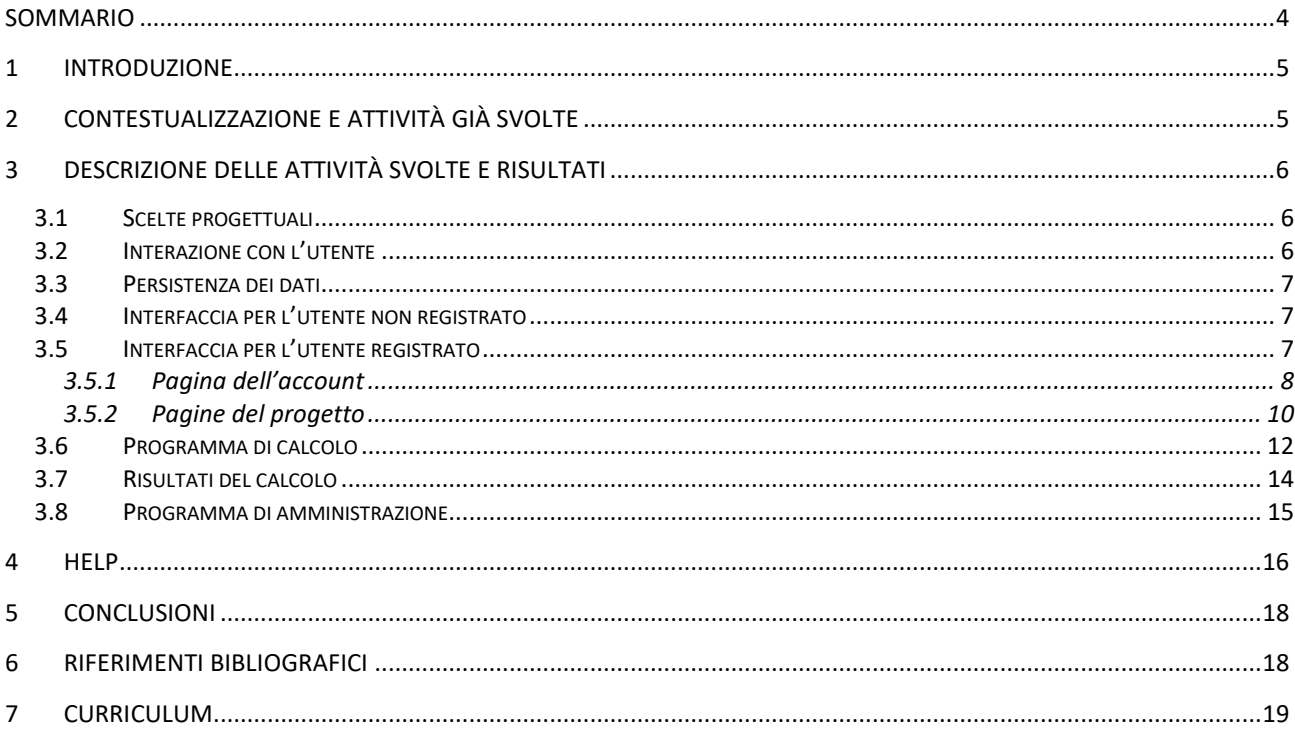

# <span id="page-3-0"></span>Sommario

Il rapporto tecnico descrive l'attività svolta nell'ambito dell'ampliamento dell'offerta di servizi forniti dalla piattaforma PELL Edifici.

In questa annualità è proseguito lo sviluppo della piattaforma software integrata LENICALC con la predisposizione di un'interfaccia per l'interazione attraverso il web con le DLL di calcolo sviluppate nel corso delle annualità precedenti.

Essendo la norma a livello europeo si è deciso di utilizzare come lingua di riferimento l'inglese.

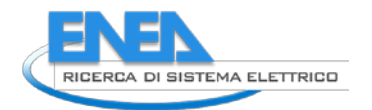

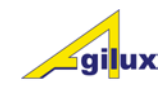

# <span id="page-4-0"></span>1 Introduzione

Questo progetto si propone come un ulteriore tool di supporto per pervenire al calcolo del LENI (secondo il metodo di calcolo 1 "calculate" della UNI EN 15193-1:2017); si aggiunge pertanto al software desktop LENICALC ed alla DLL sviluppati nelle precedenti linee di attività.

Mentre il primo permette di effettuare il calcolo LENI utilizzando un programma che opera in ambiente Windows e deve essere comunque scaricato dal sito PELL ed installato sul computer dell'utente e la seconda permette di sviluppare applicazioni isolando il motore di calcolo dall'interfaccia, con questo ulteriore sviluppo ci si propone di semplificare ulteriormente la possibilità di accedere a questo calcolo permettendo all'utente di inserire i dati ed ottenere i risultati con il semplice uso di un browser e di una connessione internet.

Il formato dei dati che rappresenta la base per il calcolo (il formato LENIXML) è comune a tutti e tre i tool e permette quindi di utilizzarli in modo intercambiabile.

Ciò che viene aggiunto da questo tool, oltre che una maggior immediatezza nell'utilizzo, è il fatto di consentire all'utente di gestire i propri progetti in maniera organizzata e centralizzata.

Il fatto che i progetti siano memorizzati sui server ENEA consentirà anche a quest'ultimo di avere un quadro dettagliato dell'uso fatto dagli utenti del progetto PELL.

# <span id="page-4-1"></span>2 Contestualizzazione e attività già svolte

A seguito del Mandato M/480, il CEN ha definito la struttura modulare in relazione a tutte le norme relative al rendimento energetico degli edifici, fornendo così un quadro generale agli Stati membri dell'Unione europea. Per tali norme sono state fornite anche delle guide di approfondimento (Technical Report) e dei tools (spreadsheet) in qualità di metodi semplificati riferiti ai rispettivi metodi di calcolo semplificati previsti per ciascuna norma. Nel quadro generale del set di standard EN a supporto della Direttiva EPBD, la posizione della UNI EN 15193-1:2017 "Prestazione energetica degli edifici - Requisiti energetici per illuminazione - Parte 1: Specificazioni, Modulo M9" consente la valutazione del fabbisogno energetico imputabile agli impianti di illuminazione artificiale e la conseguente determinazione dell'indice LENI (Lighting Energy Numeric Indicator).

La UNI EN 15193-1:2017 mette a disposizione tre metodologie di valutazione delle prestazioni energetiche per i sistemi di illuminazione artificiale di edifici residenziali e non, attraverso la stima dei consumi di energia elettrica imputabili all'illuminazione artificiale anche in presenza dei sistemi di controllo. Le metodologie possono essere applicate sia per edifici nuovi, sia esistenti o ristrutturati.

Vista la complessità della procedura di calcolo, alla norma è stato affiancato un Technical Report (UNI CEN/TR 15193-2:2017) [1] per le indicazioni sui requisiti, mettendo a disposizione sezioni con commenti sulla norma, dando indicazioni sulle assunzioni fatte e riportando degli esempi applicati delle metodologie. LENICALC, sviluppato in precedenti annualità e scaricabile gratuitamente<sup>[1](#page-4-2)</sup>, è lo strumento di calcolo computerizzato che consente di determinare il LENI secondo la UNI EN 15193-1:2017[2]; la prassi di riferimento (UNI/PdR 77) [3] accompagna l'utente nell'utilizzo del software, contribuendo quindi al processo di certificazione degli edifici secondo le procedure previste dai Decreti Ministeriali in attuazione della Legge 90/2013.

L'obiettivo del software è facilitare l'utilizzo del metodo di calcolo del LENI attraverso un'interfaccia grafica che consenta, passo dopo passo, l'inserimento guidato dei dati di input necessari al calcolo per zone, stanze, piani e per edificio<sup>[2](#page-4-3)</sup>.

<span id="page-4-2"></span><sup>1</sup> al sit[o https://www.pell.enea.it](https://www.pell.enea.it/) collegandosi alla sezione PELL "EDIFICI" e successivamente entrando nella sezione TOOL "LENICALC" - sistema operativo a 64bit, solo ambiente Windows (versione 7 o superiore).

<span id="page-4-3"></span><sup>2</sup> dall'introduzione di "UNI/PdR 77:2020. "Linee guida per il calcolo computerizzato per la determinazione del LENI secondo il metodo di calcolo completo della UNI EN 15193-1:2017".

Il metodo implementato nel software si riferisce al punto 6 della UNI EN 15193-1:2017, cioè al metodo 1 o "calculated" o "comprehensive" (Figura 1).

# <span id="page-5-0"></span>3 Descrizione delle attività svolte e risultati

### <span id="page-5-1"></span>*3.1 Scelte progettuali*

Per poter capitalizzare il lavoro svolto negli anni precedenti si è scelto di utilizzare come sistema operativo Windows; questo perché le DLL erano state sviluppate per questo ambiente e la conversione per un ambiente diverso (es. Linux) ne avrebbe comportato la quasi totale riscrittura.

Si è pertanto deciso di utilizzare come architettura principale il sistema ASP.NET CORE 5 di Microsoft, che nella parte di esecuzione dei calcoli richiama le DLL LENICALC V3 parzialmente modificate nella parte di passaggio dei parametri in modo da consentire una migliore messaggistica di tipo diagnostico.

Il codice del progetto (escluso LENICALC) è interamente sviluppato in C# e consiste di quattro componenti:

- 1. Libreria C# di supporto in grado di gestire il formato LENIXML, generare i grafici SVG degli oggetti del sistema, richiamare l'eseguibile LENICALC per effettuare i calcoli e verificare la congruenza dei progetti e produrre i report pdf dei risultati.
- 2. Programma di amministrazione Windows C# per la gestione degli archivi degli utenti da parte dell'amministratore. Appoggiandosi alla stessa libreria dell'applicazione Web con questo programma si ha anche la possibilità di effettuare un debugging della parte di calcolo dell'applicazione principale senza dover necessariamente utilizzare una struttura Web.
- 3. L'applicazione Web basata sulla tecnologia ASP.NET Core 5.0 che costituisce il motore del sito che verrà messo a disposizione agli utenti sui server ENEA.
- 4. L'eseguibile derivato da LENICALC che implementa il calcolo previsto dalla norma.

### <span id="page-5-2"></span>*3.2 Interazione con l'utente*

Il sito si divide logicamente in due parti, una prima parte pubblica che permette di accedere alle informazioni generali su ENEA, sulla metodologia di calcolo LENI e sulle norme collegate, ed una seconda parte riservata cui si può accedere tramite login ed in cui ogni utente registrato potrà disporre dei propri progetti, aggiungendone dei nuovi, modificandoli, cancellandoli o duplicandoli.

Le modalità di inserimento di nuovi progetti sono due ed entrambe comportano il caricamento di file tramite l'interfaccia web; nel primo caso il formato del file deve essere di tipo LENIXML e quindi presumibilmente prodotto con un programma che sa creare questo tipo di progetto, per esempio la versione Desktop di LENICALC, il secondo è invece in formato DXF, formato supportato dai più comuni software CAD. Nel secondo caso per l'acquisizione dei dati di layout è previsto un file DXF per ogni piano dell'edificio.

Mentre quando si importa nel sistema un file .LENIXML il software al caricamento si preoccupa di validare il file in ingresso, verificando la presenza dei dati obbligatori e la congruenza delle parti geometriche, nel secondo ricostruisce i vari elementi della costruzione (piani, stanze, zone ecc.) lasciando poi all'utente di completare il progetto con i dati numerici necessari per il calcolo. Naturalmente in quest'ultimo caso il progetto DXF dovrà essere costruito con particolari accorgimenti in modo da permettere il riconoscimento delle varie parti.

Una volta completato il progetto diventa possibile scaricare i risultati in formato PDF.

Per aumentare la versatilità del sistema composto dai tre tool è anche possibile scaricare i file dei progetti in formato LENIXML, permettendo all'utente di mantenerne una copia privata, per backup o da utilizzare offline per effettuare i calcoli.

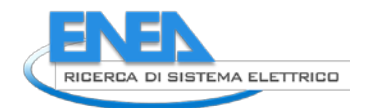

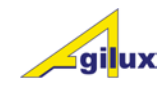

Le pagine di visualizzazione dei dati sono strutturate in modo tale da avere nella parte sinistra i link di collegamento agli oggetti di maggior dettaglio, al centro i dati dell'oggetto corrente corredati e nel caso ci sia una geometria associata, del grafico degli oggetti di livello inferiore.

### <span id="page-6-0"></span>*3.3 Persistenza dei dati*

I dati persistenti sono memorizzati sul server dove gira l'applicazione.

Questi si dividono in due categorie:

1 i dati relativi agli account degli utenti sono memorizzati in un database locale SQLITE.

2 I dati dei progetti sono memorizzati in cartelle nel filesystem a partire da una directory impostata in configurazione.

Ad ogni utente viene assegnata una cartella che ha il nome dell'utente stesso e che contiene i suoi progetti in formato LENI1XML. Per una gestione più efficiente il programma si crea un file indice.

Il nome del file (che altro non è che il timestamp del momento in cui il progetto è stato introdotto nel sistema) rappresenta anche il codice del progetto; pertanto ogni progetto è identificato dalla coppia username-filename.

### <span id="page-6-1"></span>*3.4 Interfaccia per l'utente non registrato*

L'utente non registrato ha la possibilità di interagire con il sito solo in visualizzazione, consultando le informazioni relative alla norma, una descrizione dell'uso del sito e l'help. È inoltre presente una sezione che raccoglie alcuni progetti caratteristici la cui esplorazione ricalca quella accessibile agli utenti registrati, con la sola eccezione di non poter effettuare modifiche ai progetti; utilizzando questa parte del sito l'utente potrà familiarizzare con le funzionalità disponibili e valutare un'eventuale registrazione ed un uso più approfondito del sito.

### <span id="page-6-2"></span>*3.5 Interfaccia per l'utente registrato*

L'interfaccia permette all'utente di gestire l'archivio dei suoi progetti, di modificarli e di effettuare i calcoli.

Il progetto si compone di più livelli, a ciascuno dei quali corrisponde un elemento dell'edificio. Per ogni elemento di un livello sono disponibili due pagine, una per visualizzare i dati dell'elemento ed una (da quest'ultima richiamabile) per poterne modificare i dati.

Ogni pagina di visualizzazione dei dati contiene una barra di navigazione che permette di muoversi agevolmente attraverso i vari livelli di ogni singolo progetto.

Si riporta di seguito la descrizione del funzionamento di tre pagine caratteristiche, la prima che riguarda la gestione dei progetti contenuti in un account, la seconda relativa alla visualizzazione ed alla modifica dei dati di un piano; le altre pagine che servono a gestire i successivi livelli di dettaglio del progetto (stanze, zone, finestre, apparecchi, atrii) hanno lo stesso modus operandi, solo i campi visualizzati sono differenti.

#### <span id="page-7-0"></span>3.5.1 Pagina dell'account

Questa pagina è la pagina che si presenta quando l'utente ha effettuato il login; permette di gestire i progetti presenti nel sistema, cancellandoli, duplicandoli, creandone dei nuovi o importandoli da eventuali progetti già creati in formato LENIXML.

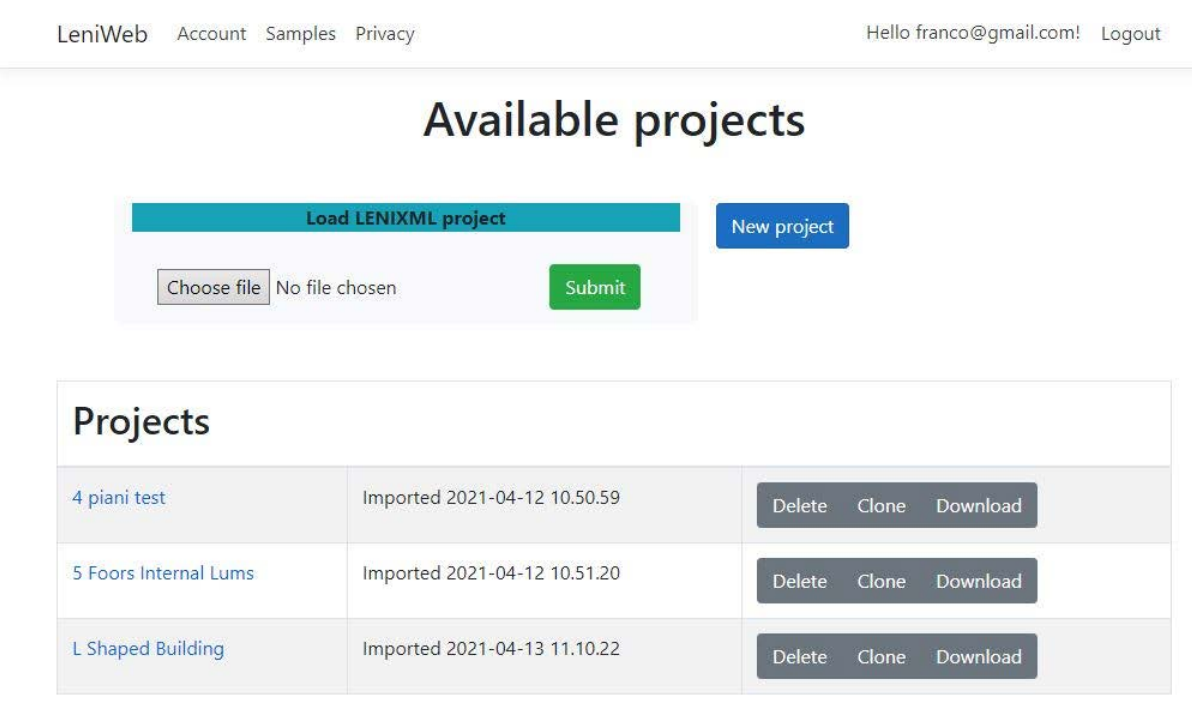

© 2021 - LeniWeb - Privacy

#### **Figura 1. pagina account**

Le aree operative sono tre:

- 1. l'area con i controlli per effettuare l'import di un nuovo progetto in formato LENIXML; una volta premuto il bottone viene aperta la dialog per la scelta del file sul computer dell'utente. Il file del progetto prima di essere acquisito verrà controllato in modo che solo i progetti "ben formati" possano entrare nel sistema.
- 2. il bottone che porta ad inserire un nuovo progetto senza definirne la struttura, che dovrà essere integrata usando i file dxf.

Una volta premuto si apre la pagina di modifica dei dati di progetto in modo tale da aggiungere all'archivio un progetto con i soli dati di principali; l'utente dovrà importare in seguito i piani usando il formato DXF e completare i dati accessori richiesti per poter effettuare il calcolo

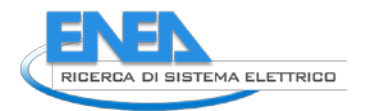

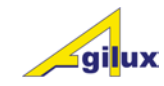

3. l'elenco dei progetti presenti sul server nell'archivio del cliente con i bottoni che permettono di cancellare, duplicare o scaricare ogni singolo progetto.

In questo modo l'utente può decidere quali progetti lasciare sul server ed avendo l'opzione di scaricare il progetto sul proprio computer potrà crearsi un backup personale e/o usare il progetto con altri programmi.

Per esemplificare come le pagine di gestione dei progetti si presentano nel caso di utente non registrato si riporta la pagina dei progetti visibile a quest'ultimo:

LeniWeb Account Samples Privacy

Hello franco@gmail.com! Logout

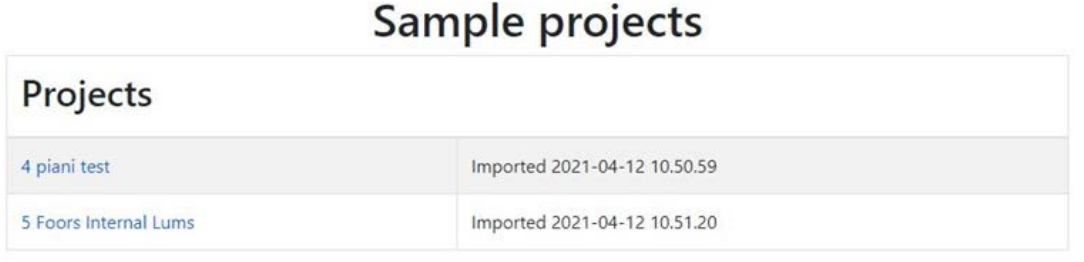

© 2021 - LeniWeb - Privacy

**Figura 2. pagina di visualizzazione dei progetti di esempio**

In questo caso tutti gli elementi che permettono di modificare la struttura dell'archivio di progetti ed i singoli progetti non sono più disponibili, si può solo navigare visualizzando i progetti inseriti nell'archivio di esempi. Lo stesso vale per tutte le altre pagine relative agli elementi dei progetti, dove l'unica differenza tra utente registrato e non registrato è la mancanza del bottone "Edit" (e nel caso del progetto quella dei controlli per aggiungere un nuovo piano da file DXF).

#### <span id="page-9-0"></span>3.5.2 Pagine del progetto

Sono le pagine che permettono di gestire i dati generali del progetto, modificando i parametri necessari per il calcolo ed aggiungendo le informazioni relative a nuovi piani o modificando i piani già presenti.

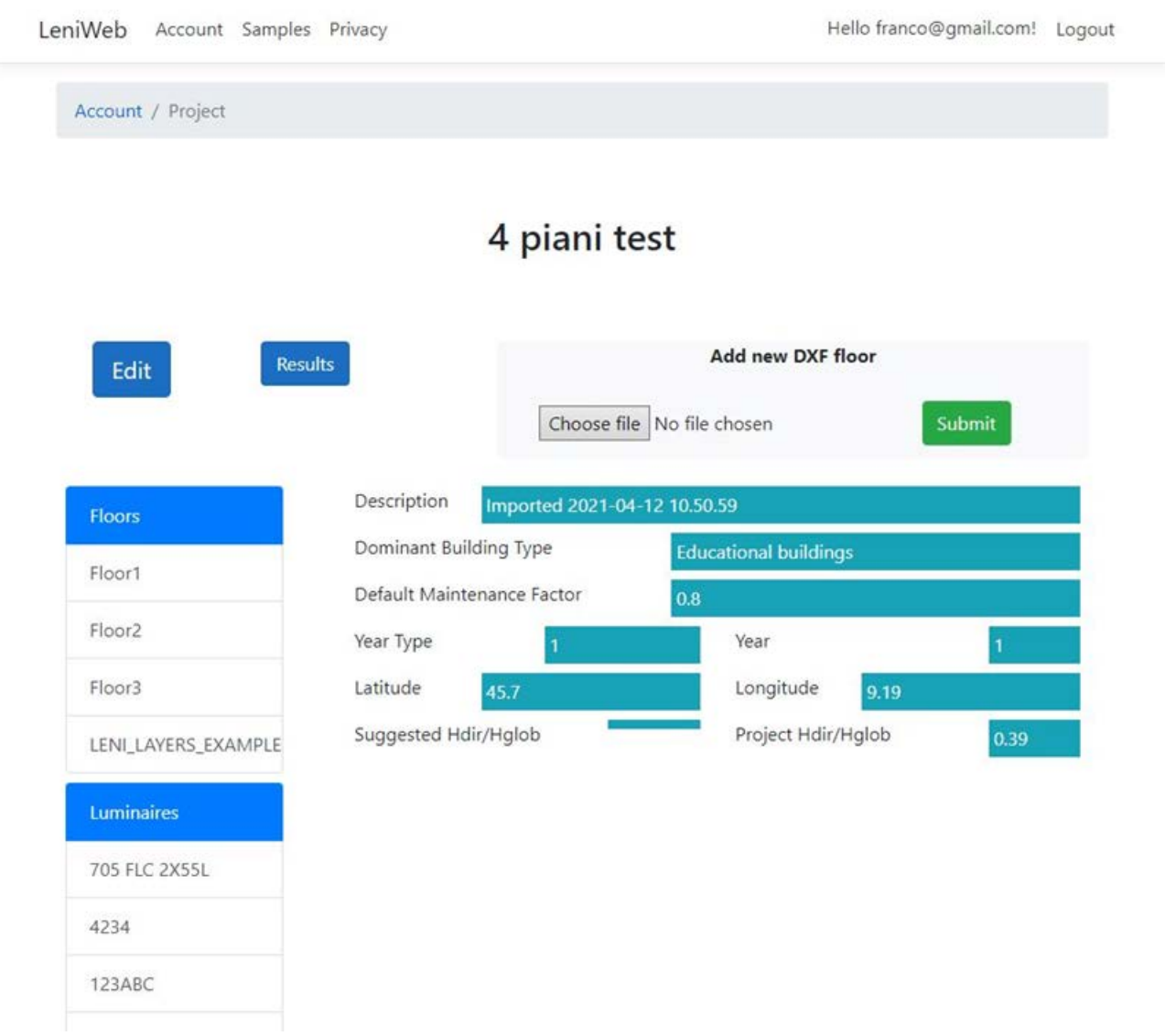

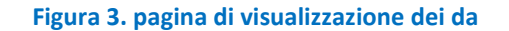

Nella pagina di visualizzazione dei dati di progetto oltre alla parte in cui vengono mostrati i parametri sono presenti dei controlli per la navigazione verso i diversi piani dell'edificio e verso gli apparecchi di illuminazione presenti nel progetto.

Vi è un bottone ("Results") che permette di attivare il calcolo e che, qualora i dati di progetto siano completi ed i dati geometrici congruenti genererà un file pdf scaricabile con i risultati ottenuti; in caso contrario viene visualizzata una pagina con l'elenco degli errori in modo tale da permettere all'utente di effettuare una correzione.

Nel caso della pagina di progetto si può anche decidere di aggiungere un nuovo piano importandone la geometria da un file DXF.

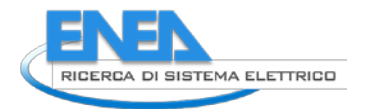

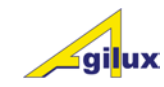

Premendo il bottone "Edit" viene visualizzata la pagina che permette di modificare i dati del progetto; questo stesso schema viene ripetuto per tutte le pagine di modifica degli oggetti che compongono il progetto.

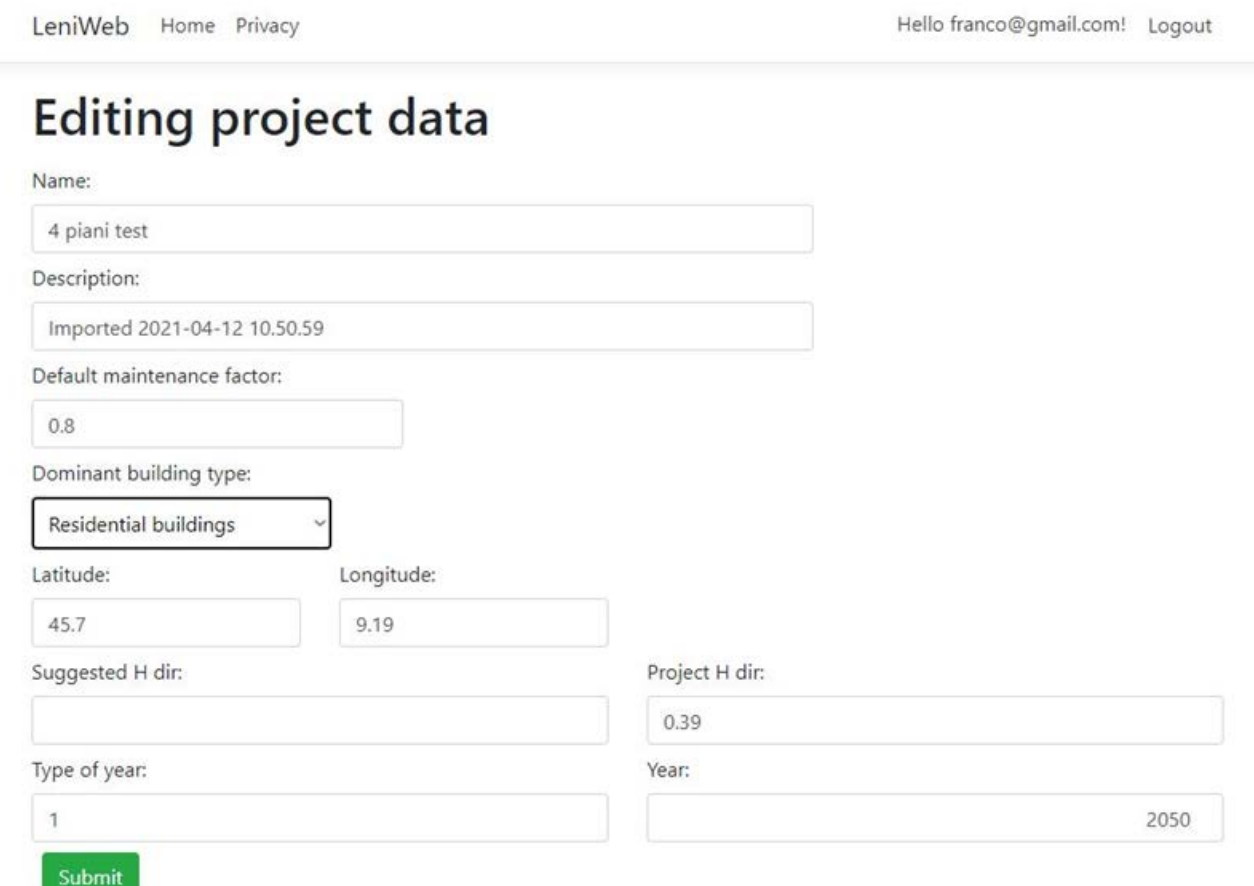

© 2021 - LeniWeb - Privacy

#### **Figura 4. pagina di modifica dei dati di progetto**

A scopo esemplificativo si aggiunge inoltre la pagina di visualizzazione di un piano, che si differenzia nella struttura dalla pagina di progetto facendo riferimento a delle geometrie nei suoi elementi dipendenti (stanze), visualizzando pertanto anche un grafico.

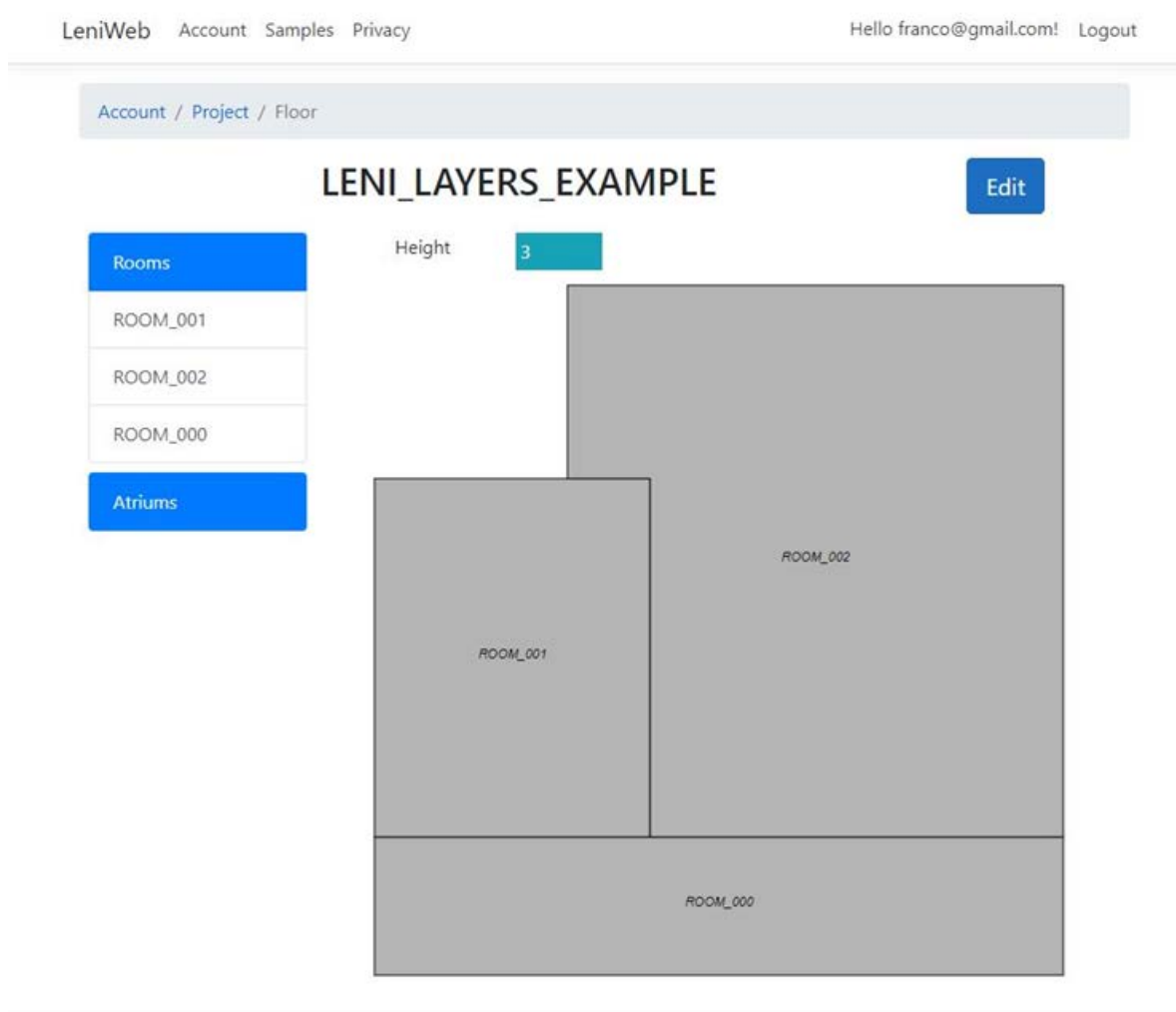

© 2021 - LeniWeb - Privacy

**Figura 5. pagina di visualizzazione dei dati di un piano**

#### <span id="page-11-0"></span>*3.6 Programma di calcolo*

Il programma che effettua i calcoli (LENICALC) è un eseguibile Windows che svolge le seguenti funzioni:

**1 Test**

Linea di comando : LENICALC test nomefileprogetto.LENIXML

Dato un file di progetto di tipo .LENIXML lo analizza e crea un file in uscita in formato XML che contiene l'elenco degli eventuali errori rilevati nel progetto (es valori fuori range o polilinee non chiuse).

Questa funzionalità viene utilizzata dal Web server quando l'utente aggiunge un nuovo progetto per verificarne la correttezza.

#### **2 Report**

Linea di comando : LENICALC report nomefileprogetto.LENIXML

Dato un file di progetto di tipo .LENIXML genera due file in uscita, un xml per il database PELL ed un file XML con i risultati dettagliati del progetto che verranno utilizzati dal server web per generare i report pdf da presentare all'utente.

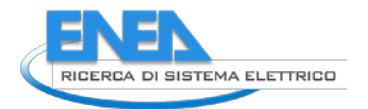

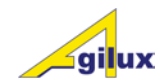

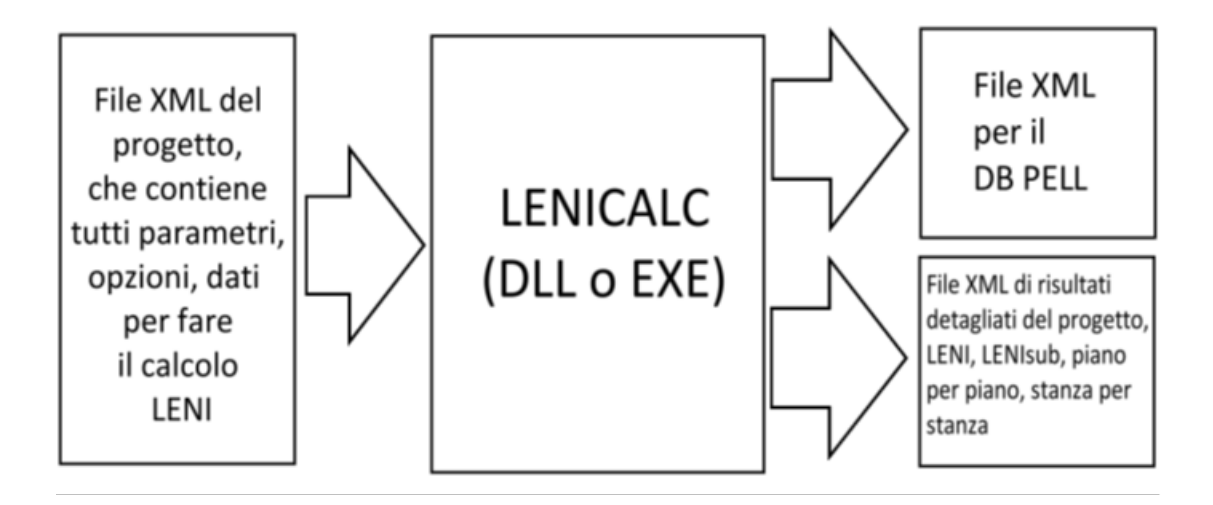

**Figura 6. flusso dei dati in LENICALC**

### <span id="page-13-0"></span>*3.7 Risultati del calcolo*

I risultati del calcolo sono visualizzati sotto forma di file PDF, riportando a livello di dettaglio per ogni piano, stanza o zona del progetto sia i dati su cui ci si è basati per il calcolo che i risultati ottenuti. Di seguito l'esempio di una pagina relativa al calcolo effettuato per una stanza.

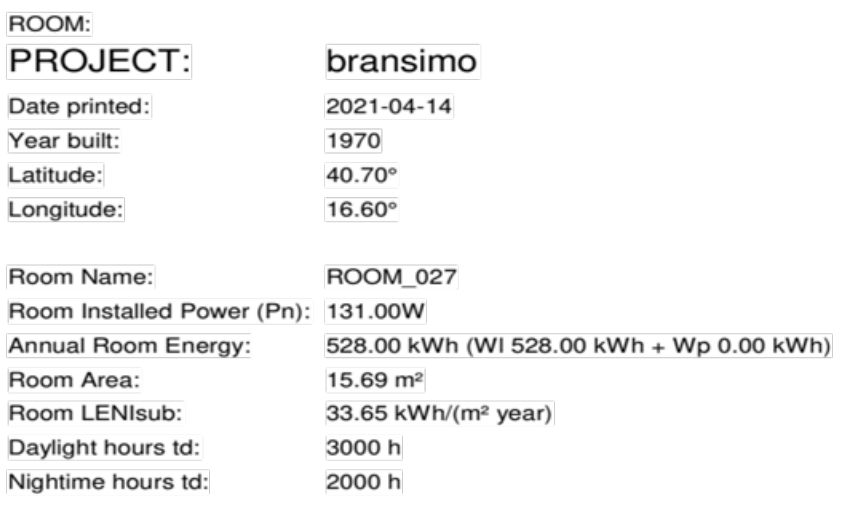

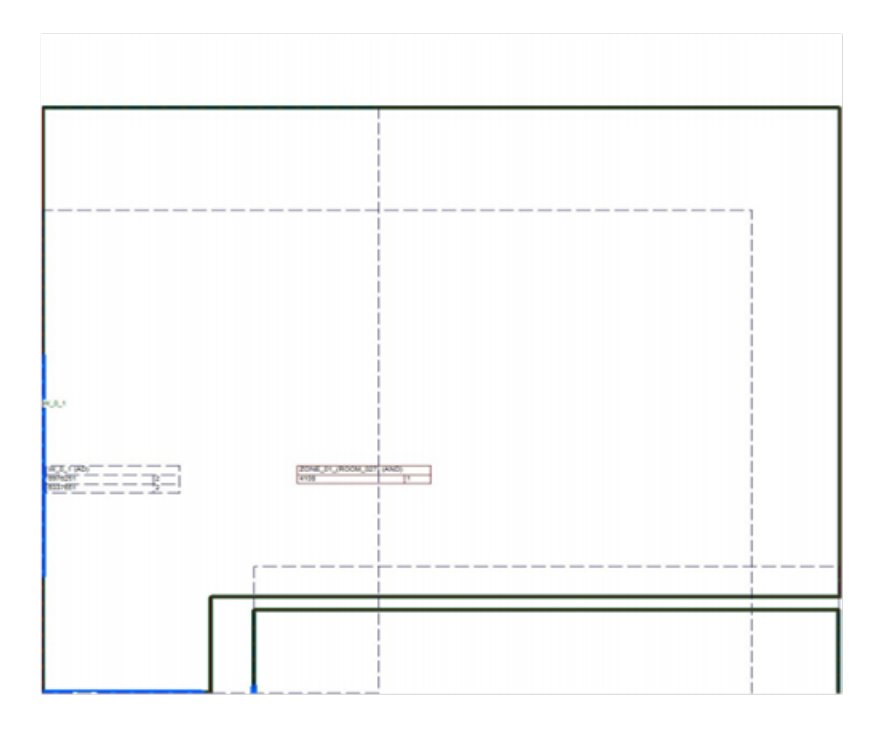

**Figura 7. pagina di report**

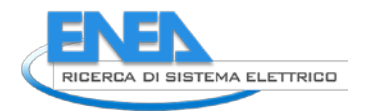

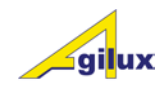

### <span id="page-14-0"></span>*3.8 Programma di amministrazione*

Per poter gestire dal punto di vista amministrativo i dati degli utenti ed i loro progetti è stato creato un programma Windows Desktop apposito.

Questo programma permette di accedere in maniera più immediata all'archivio dei progetti degli utenti, effettuando a livello di amministratore le operazioni di manutenzione.

Il programma è composto dalle due schermate seguenti:

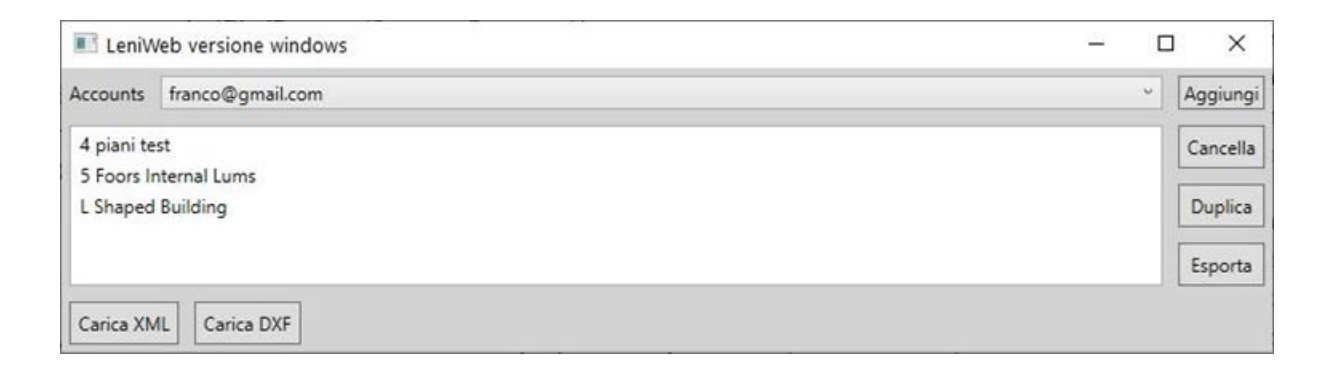

#### **Figura 8. finestra degli utenti LeniWeb windows**

In questa schermata si trova una combobox in cui sono presenti tutti gli account del sistema e nella lista sottostante vengono visualizzati i progetti relativi all'account selezionato.

Usando i bottoni della schermata si può operare sui progetti cancellandoli o duplicandoli; con gli altri bottoni è possibile caricare un nuovo progetto o esportarne uno in formato LENIXML.

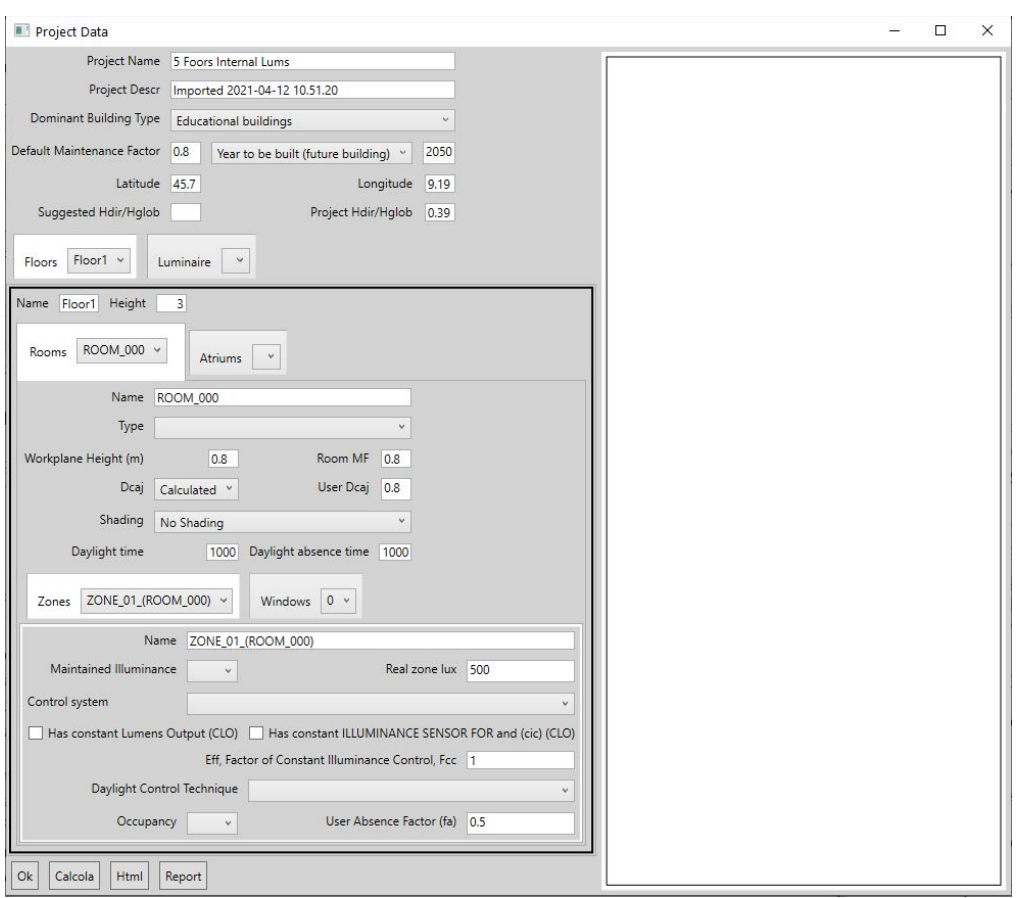

#### **Figura 9 schermata di modifica dei dati di progetto**

In questa seconda schermata vengono visualizzati i dati del progetto in modo tale da poterli modificare. Al momento non è prevista la possibilità di modificare la struttura del progetto con questo programma (aggiunta e rimozione di piani, stanze ecc.).

### <span id="page-15-0"></span>4 Help

L'help per la versione WEB sarà molto simile alla versione online per il vecchio eseguibile, LENICALC. Al momento è disponibile online all'indirizzo<http://www.ransensoftware.com/LENICALC/> e spiega, in inglese, la struttura di un progetto LENI e i significati dei valori e settings nel programma. Ecco la home page:

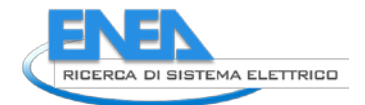

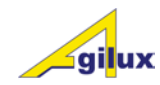

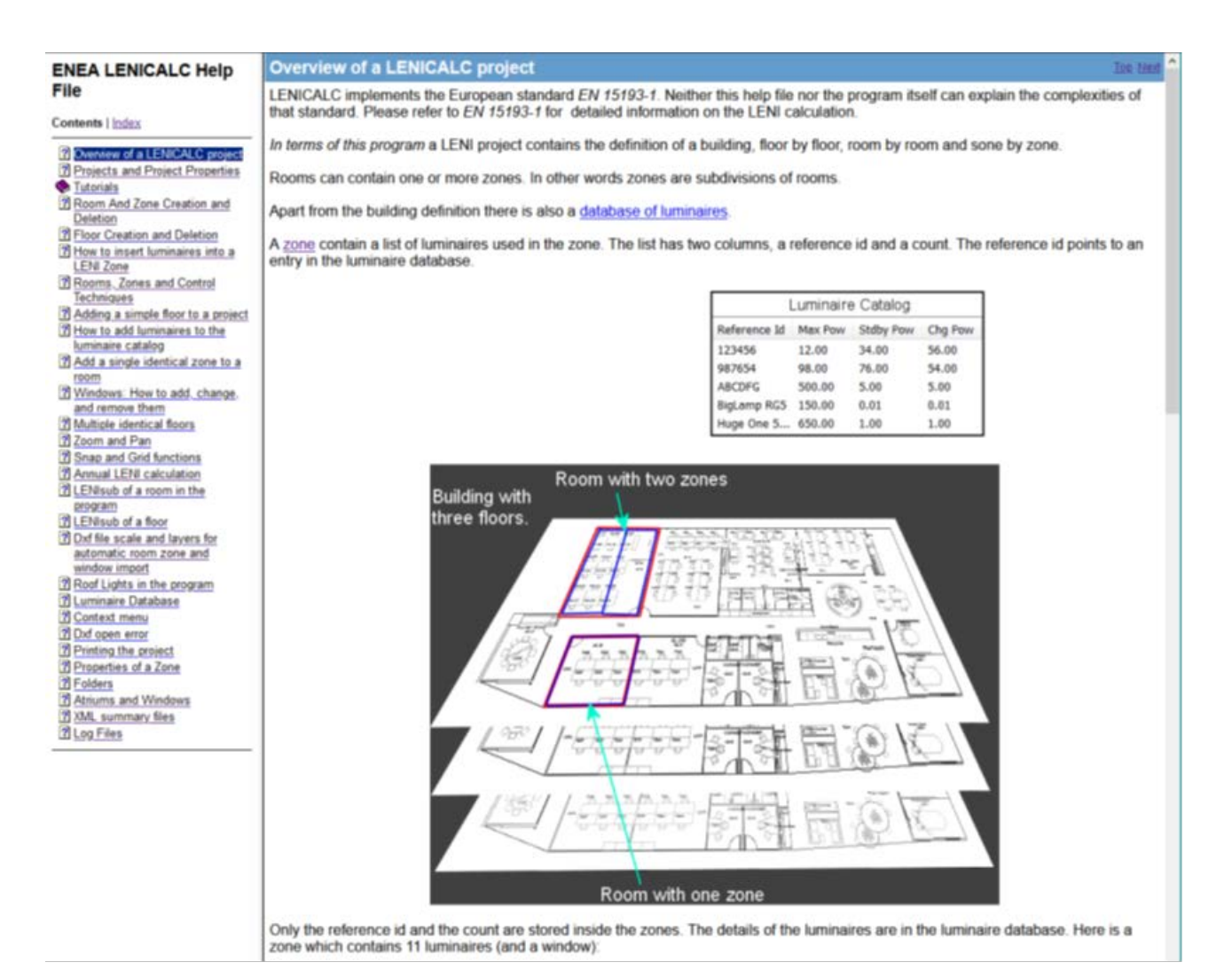

**Figura 10. pagina principale dell'help di LENICALC**

# <span id="page-17-0"></span>5 Conclusioni

In questo primo step di sviluppo ci si è concentrati sulla struttura dell'applicazione, sull'articolazione dell'interfaccia con l'utente e nell'interazione tra la parte web e l'applicativo LENICALC; nelle fasi successive il focus sarà centrato sull'integrazione con la struttura di PELL (gestione degli utenti ed eventuale memorizzazione dei progetti nel database PELL) e nel rendere l'interfaccia con l'utente più user-friendly.

Una volta stabilizzata definitivamente l'interfaccia si procederà all'adattamento dell'help all'interfaccia del sito per poterlo includere nello stesso come riferimento permanente.

Si dovranno inoltre effettuare dei test approfonditi per verificare il funzionamento del sistema.

### <span id="page-17-1"></span>6 Riferimenti bibliografici

- 1. FprCEN/TR 15193-2:2016 Energy performance of buildings Energy requirements for lighting Part 2: Explanation and justification of EN 15193-1, Module M9.
- 2. EN 15193-1 Energy performance of buildings Energy requirements for lighting Part 1: Specifications, Module M9
- 3. PdR UNI per software PdR 15193\_1\_LENICALC\_v20181120. Autori Fumagalli, Pagano, Schiavon, Ransen, Bellomo

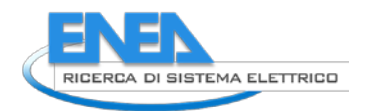

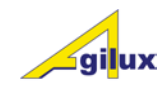

# <span id="page-18-0"></span>7 Curriculum

Agilux s.r.l. nasce nel 2016 a Milano per operare nel campo dell'illuminotecnica, fondata da Mario Agugini e Danilo Giannetti per continuare a proporre le loro competenze nel campo dell'illuminotecnica, maturate in oltre trent'anni di lavoro nel settore.

Propone corsi di formazione aziendale su temi specifici, con particolare riguardo ai LED.

Fornisce consulenze su tutti i temi dell'illuminotecnica, dalla misura, alla progettazione, alla realizzazione di impianti, in particolare nella costruzione di goniofotometri di ogni tipo, principalmente goniofotometri a specchio rotante.

Si occupa dello sviluppo di applicazioni software per l'illuminotecnica e di software di controllo di macchine.

Nella persona di Danilo Giannetti è membro delle commissione "Luce e Illuminazione" dell'UNI occupandosi in particolare dell'illuminazione pubblica, dell'illuminazione delle Gallerie, della Fotometria con particolare riferimento alla fotometria dei LED.

E' coordinatrice del gruppo GL7 "Fotometria e colorimetria" per il quale sta coordinando la realizzazione del nuovo standard di interscambio fotometrie su base XML.

E' anche membro del corrispondente working group Europeo WG7.

Si avvale della consulenza di Owen Frederick Ransen, consulente programmatore di CAD ed illuminotecnica, con pluriennale esperienza nel settore.